### **Workforce WindsorEssex Mapping Tool**

Windsor and Essex County covers an area of 1,851 km² and encompasses nine municipalities. As a means to further explore the connection between the possible need for expanded municipal and regional transportation networks and enhanced opportunities for employment, Workforce WindsorEssex undertook a mapping project intended to layer job postings throughout the region by employer postal code and availability of public transportation.

## **How to Use the Mapping Tool**

# **1. Overview**

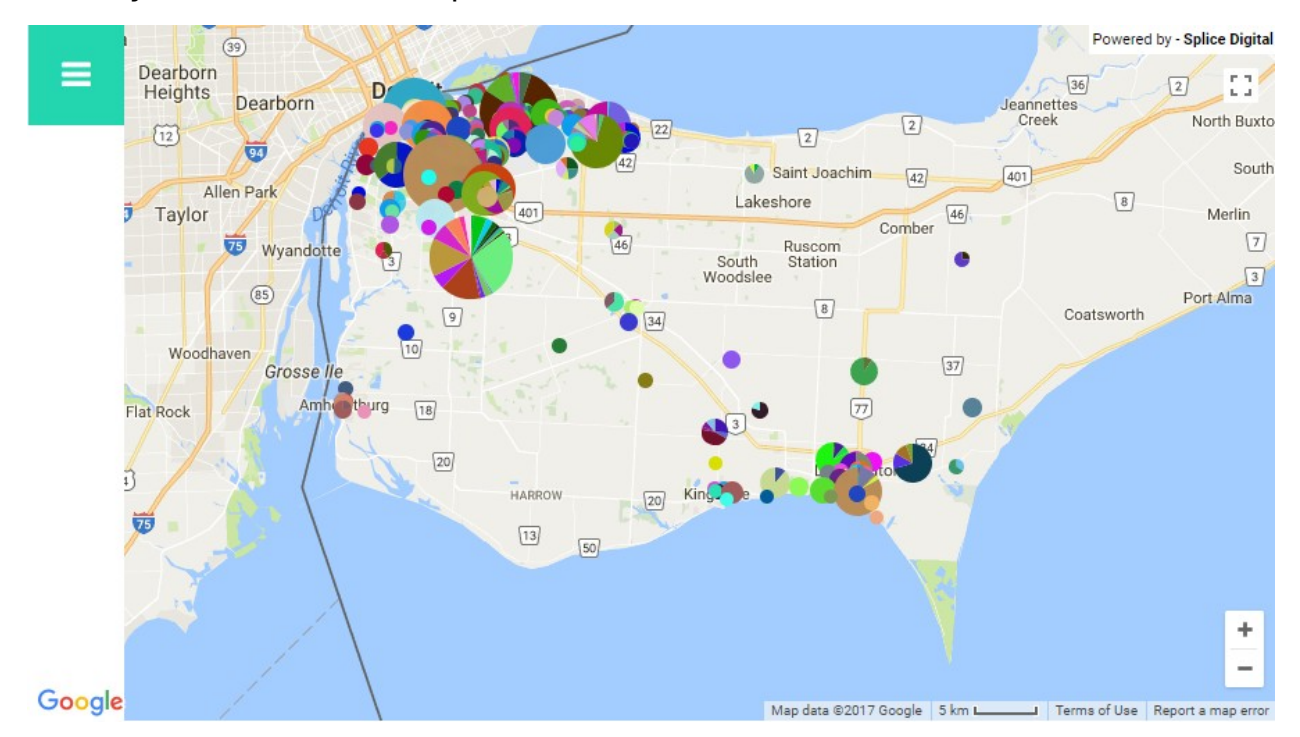

When you first see the map, it will look like this:

It is best to use the map in full-screen mode. To activate full-screen mode, click on the box icon in the upper right-hand corner  $\rightarrow$ 

Each clustered pie on the map represents job postings with the size of the pie showing the amount of job postings for that 6-digit postal code. Each piece of the pie indicates a given category for a posting. Only one category is shown at a time depending on the option selected. The default option is Employer. The 6 possible categories are as follows:

- **Occupation**
- Full-Time/Part-Time
- Industry
- Employer
- Skill Level
- **Quarter**

#### **2. Displaying Layers**

Click on the menu icon  $\blacksquare$  in the upper left hand corner to see a list of available filters and display options.

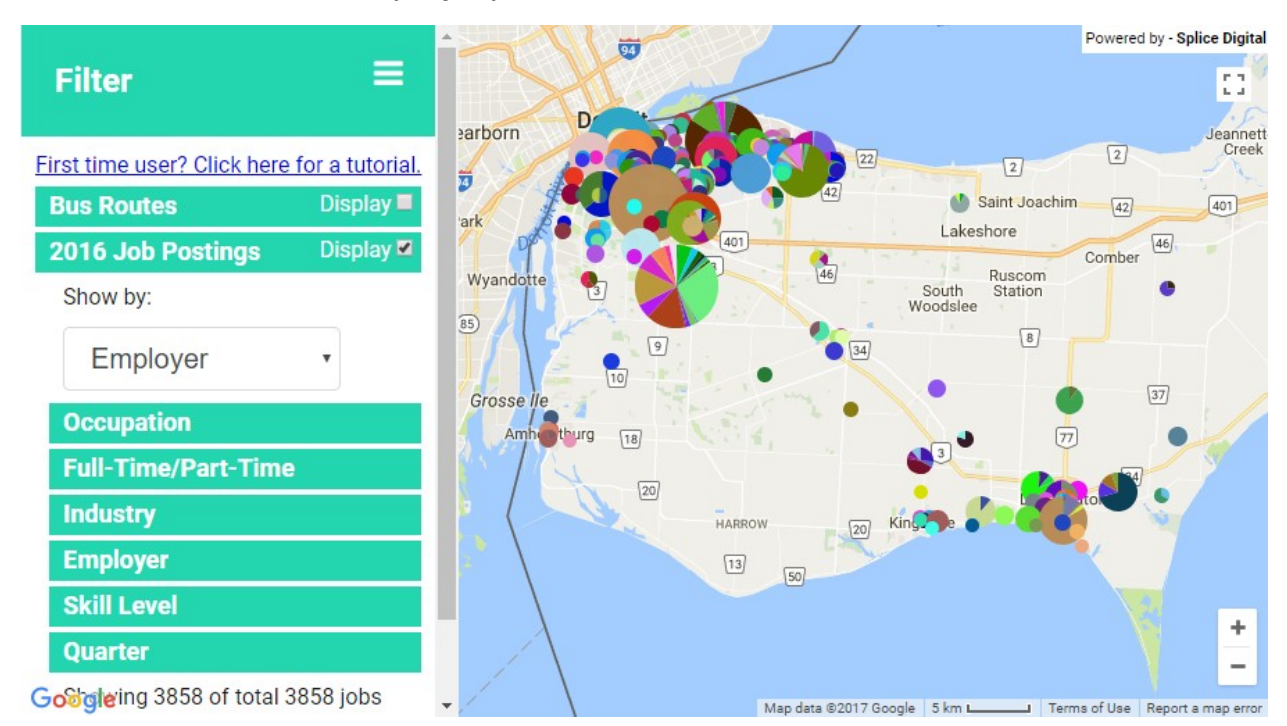

There are two display options. By clicking the checkbox next to either Bus Routes or 2016 Job Postings, you will turn these layers on and off. In the above map, only 2016 Job Postings are displayed. In the below map, Bus Routes are displayed along with 2016 Job Postings. You can use these together to see how close bus stops are to a given workplace.

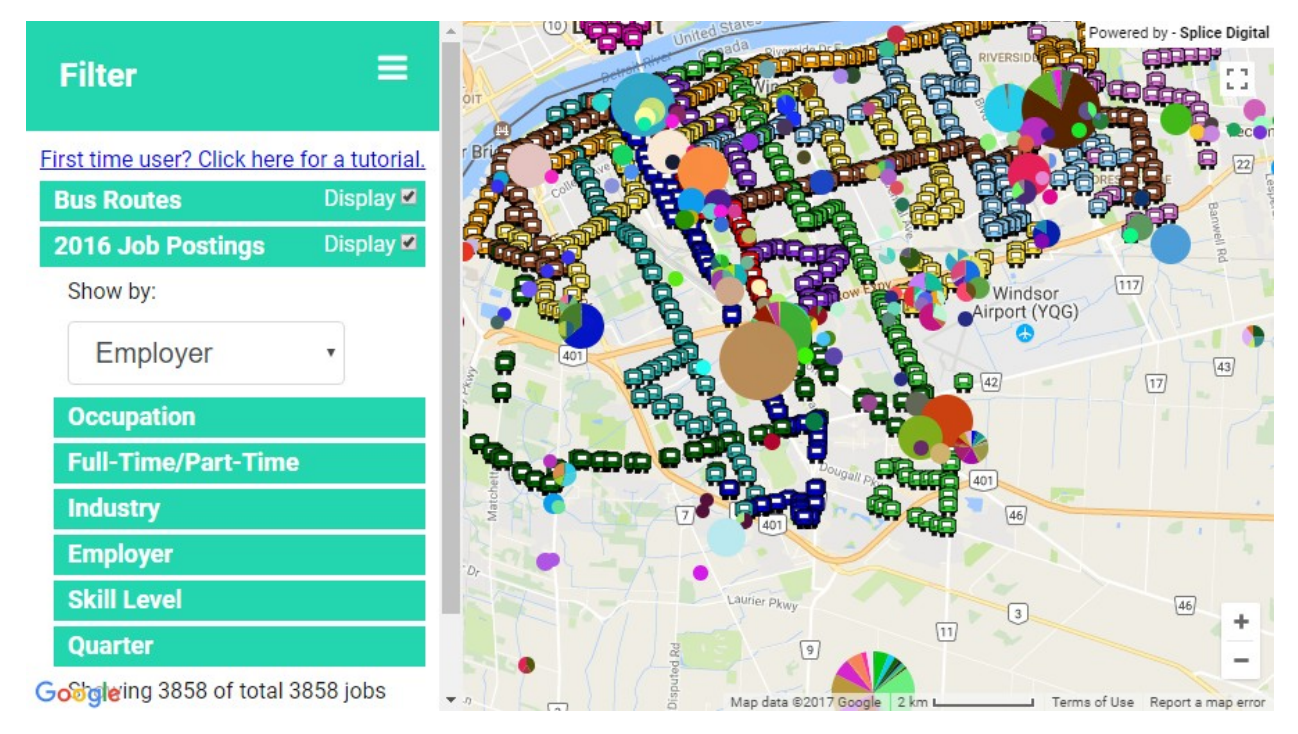

#### **3. Changing the Pie Pieces using "Show by"**

Using the "Show by" option will allow you to change what content is shown in each piece of each pie that is displayed. The default display is shown by Employer, so each piece of pie is an employer, and the bigger the size of the piece in the pie, the more postings that employer had than other employers in that postal code. As another example, if you change the display to be shown by Skill Level, each piece of the pie will now represent skill level of job postings in the postal code instead of an employer. This can be seen below.

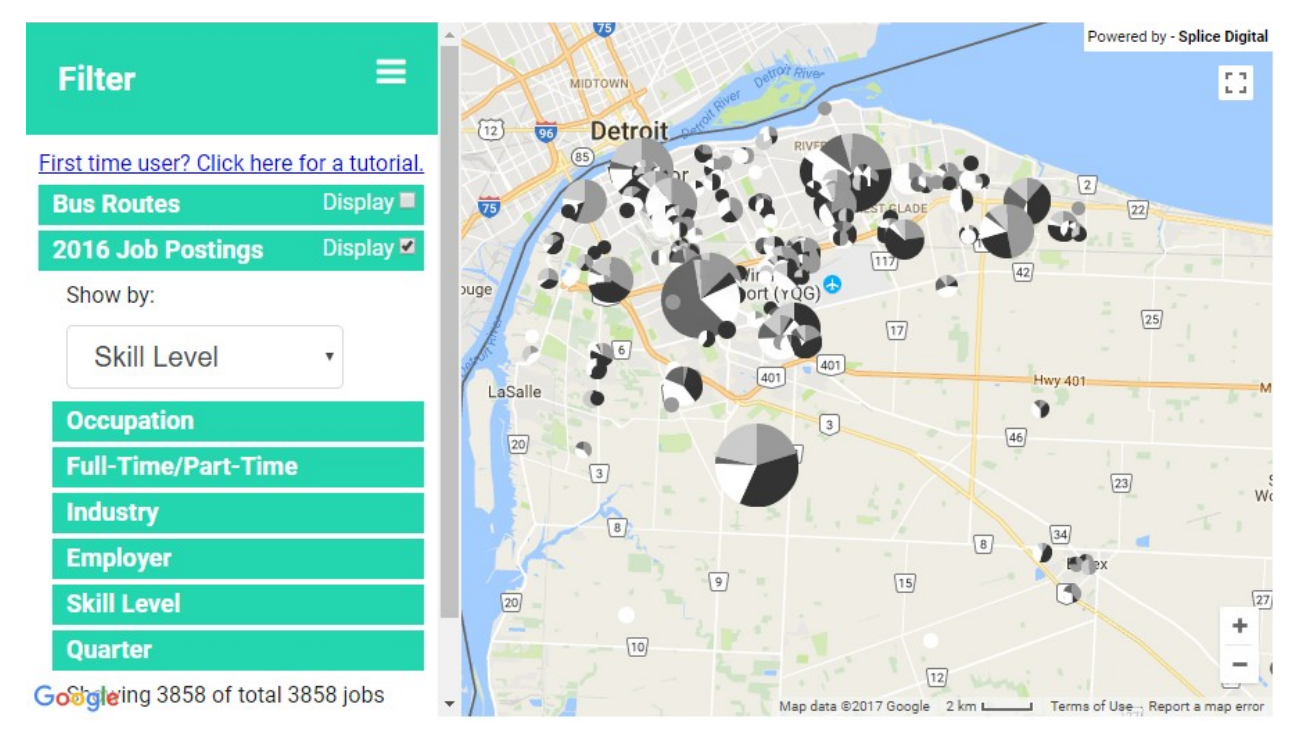

# **4. Filtering Job Postings**

You may also filter the shown job postings by Occupation, Full-Time/Part-Time, Industry, Employer, Skill Level, and Quarter. Clicking on one of these categories brings up a menu of options. Below is an example of this menu when clicking on "Occupation". By selecting the "0013 - Senior managers – financial, communications and other business services" option, only those employers which have hired for this position in 2016 are displayed on the map. You may select multiple options at once for any of the filters.

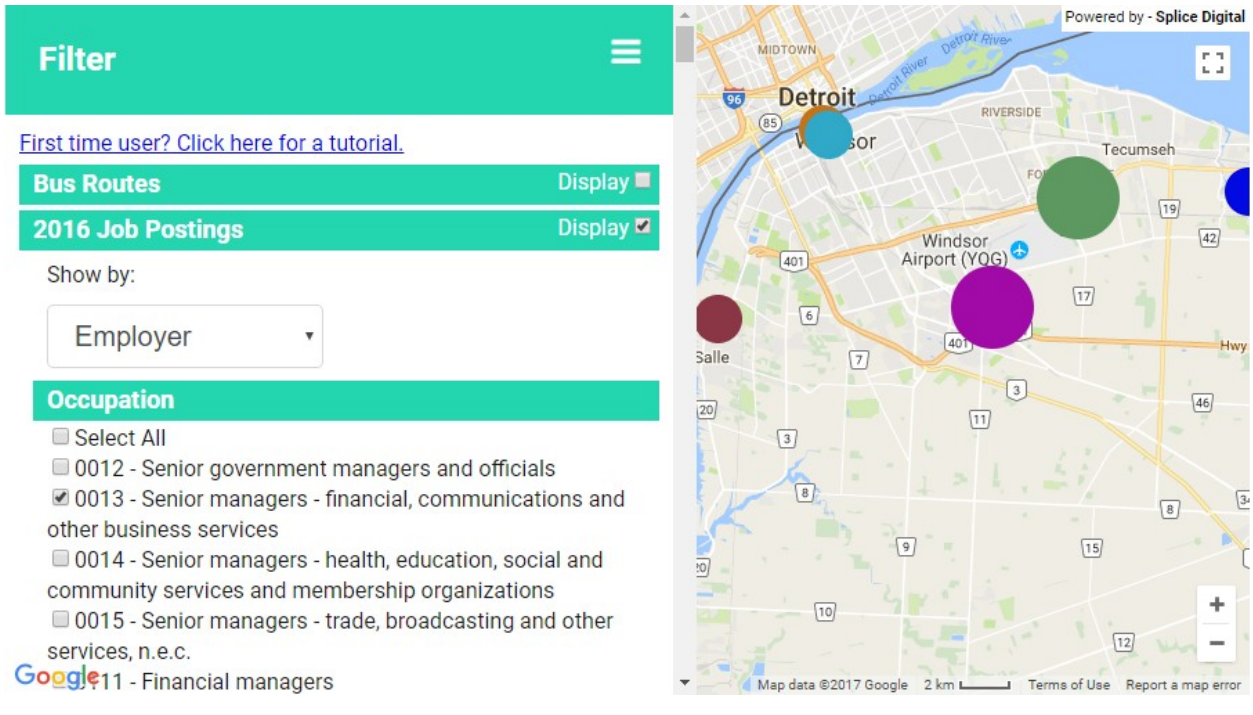

## **5. Viewing Detailed Information**

By clicking on a pie, a data card will appear containing information about all of the job postings for that 6-digit postal code.

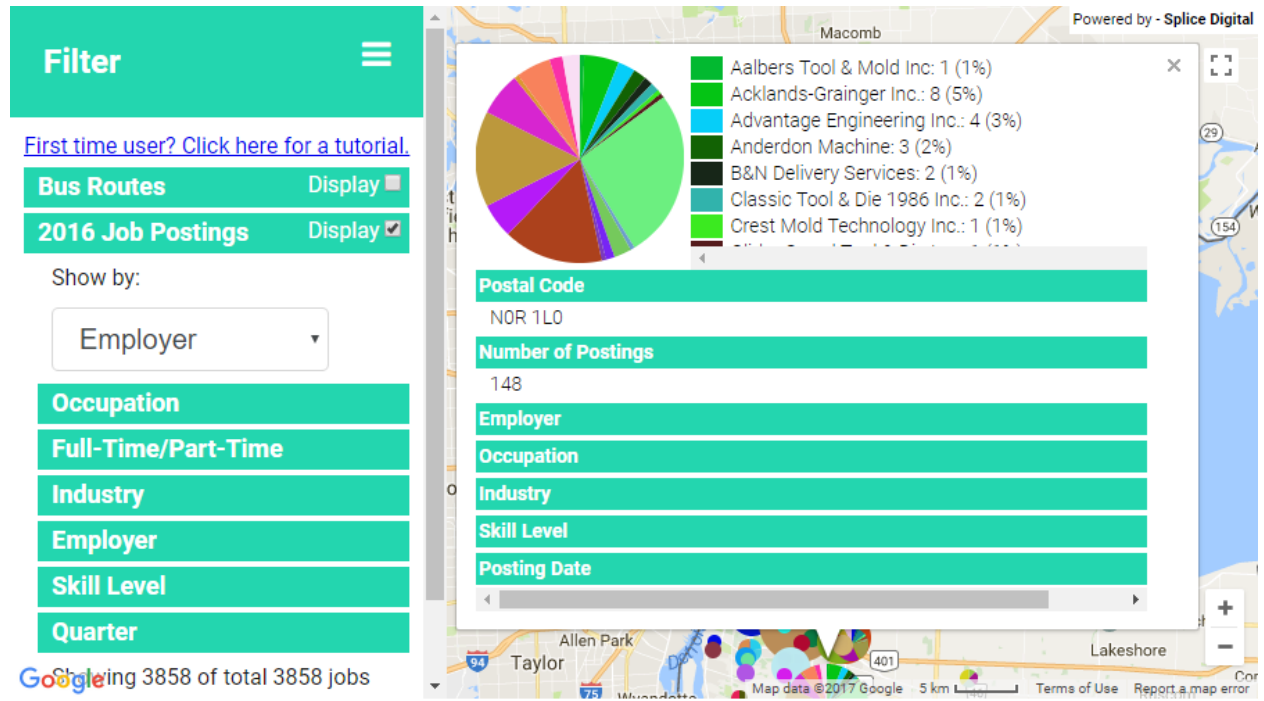

The data card displays a pie graph at the top with information about whichever category is displayed by the "Show by" option. In the above picture, it shows the employers who posted jobs with the percentage of job postings they posted. Clicking on any of the other categories will display information about how many postings are in each of the options under those categories.

The data cards are also available for bus stops. Clicking on a bus stop will display the name of the bus stop and which route the bus stop is on.

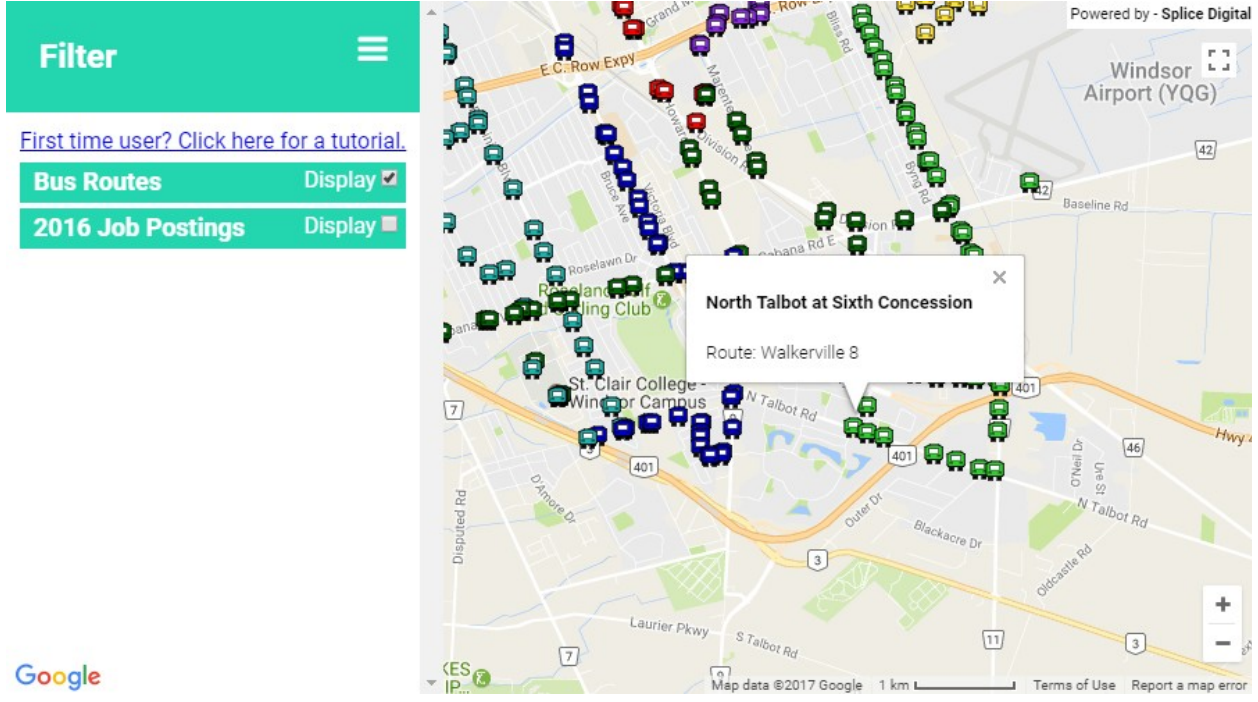

J.

Google

### **Questions? Comments?**

Please contact Katie Renaud at krenaud@workforcewindsoressex.com

#### **Source Notes**

Vicinity Jobs, MDB Insight, 2016.